## **Cell Phone/Mobile Phone Setup Procedure**

**Instructions for setting up new device for new user.**

Go to Verizon Wireless My Business Login Screen:<https://sso.verizonenterprise.com/amserver/sso/login.go>

Enter your USERNAME that was provided to you.

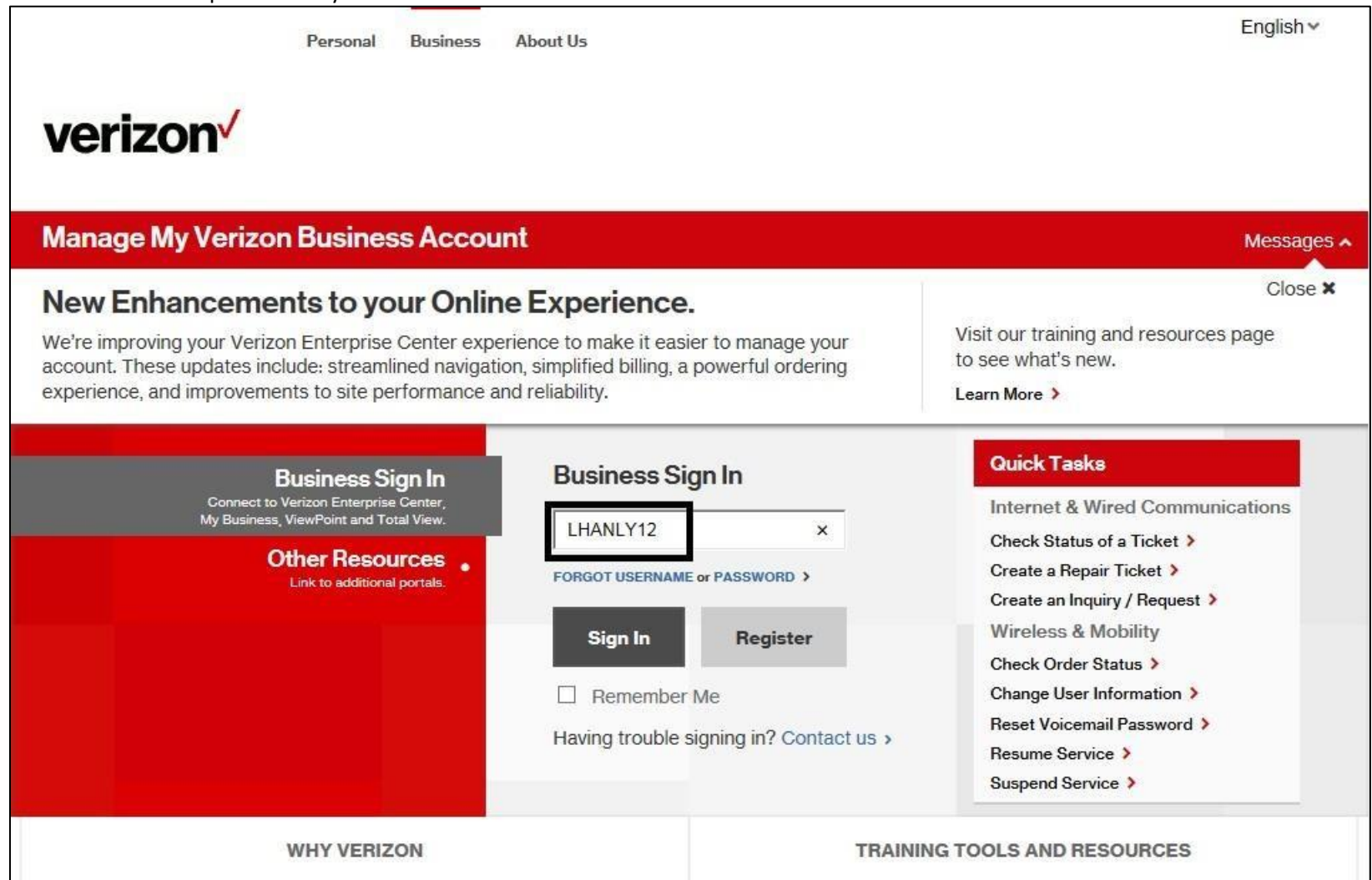

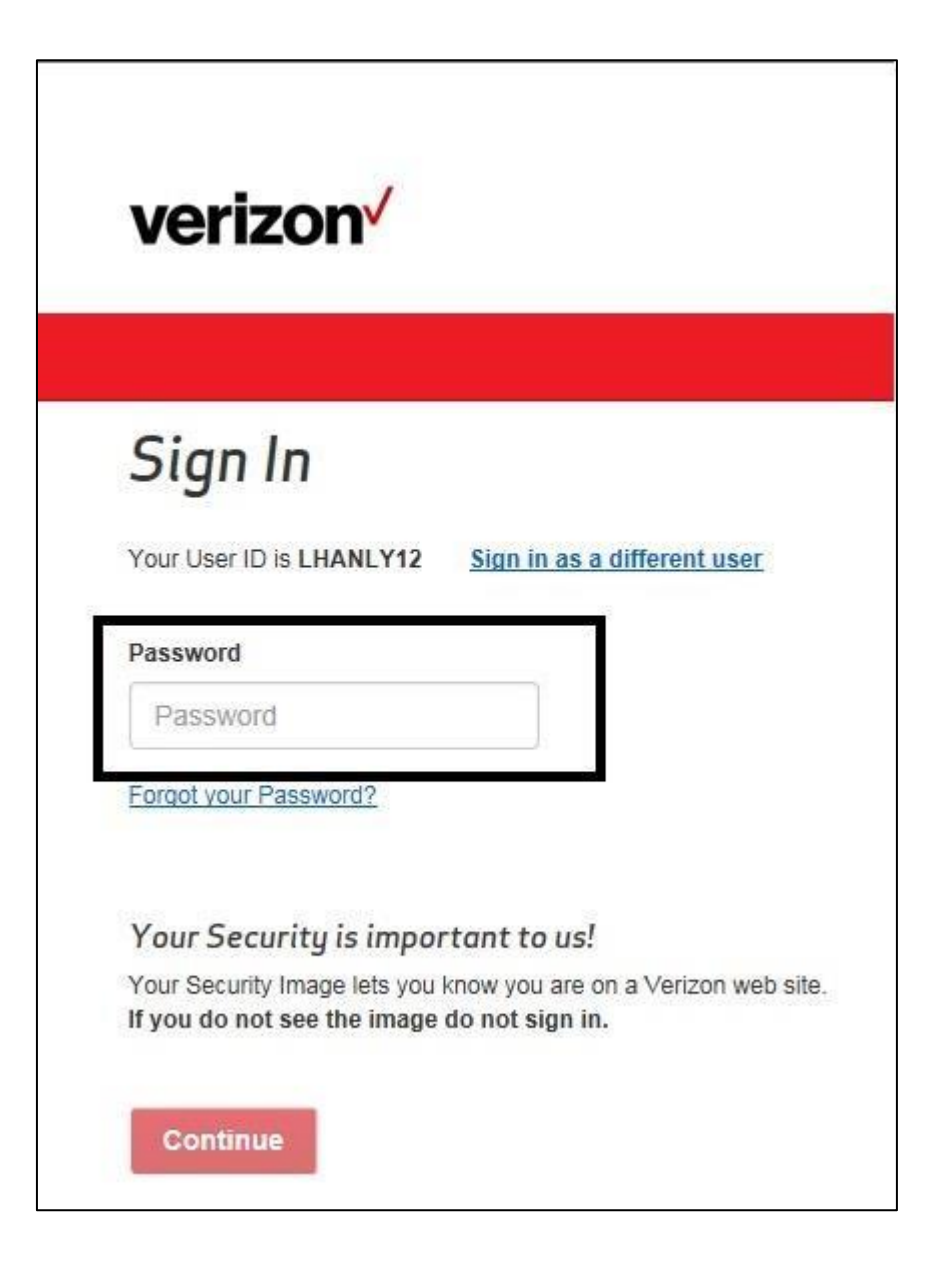

You will now be on the Account Maintenance screen and can search for the end user by one of three ways: Mobile telephone number Last name

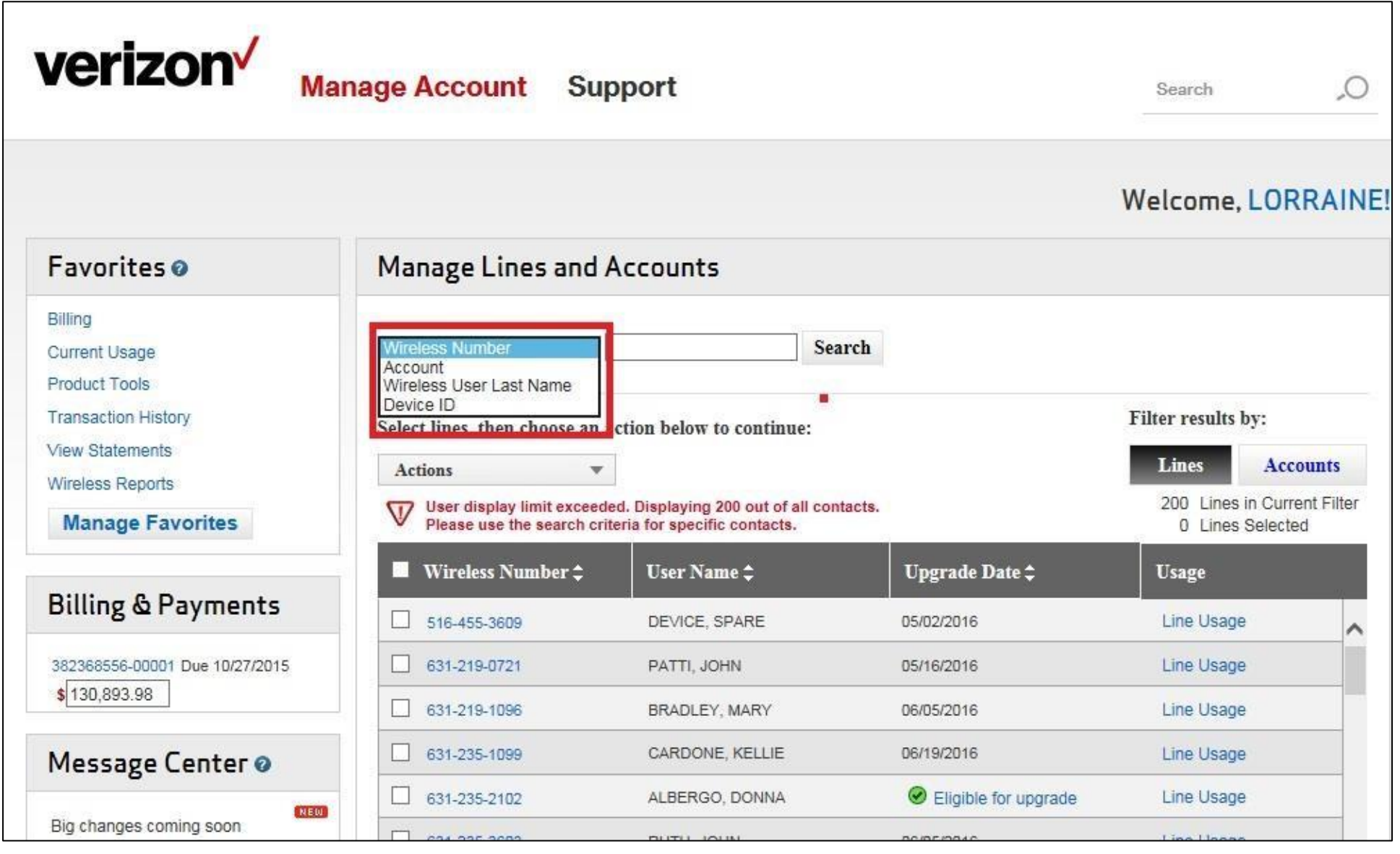

Once you enter your search method, click Search. The usual method is by the phone number of the end user.

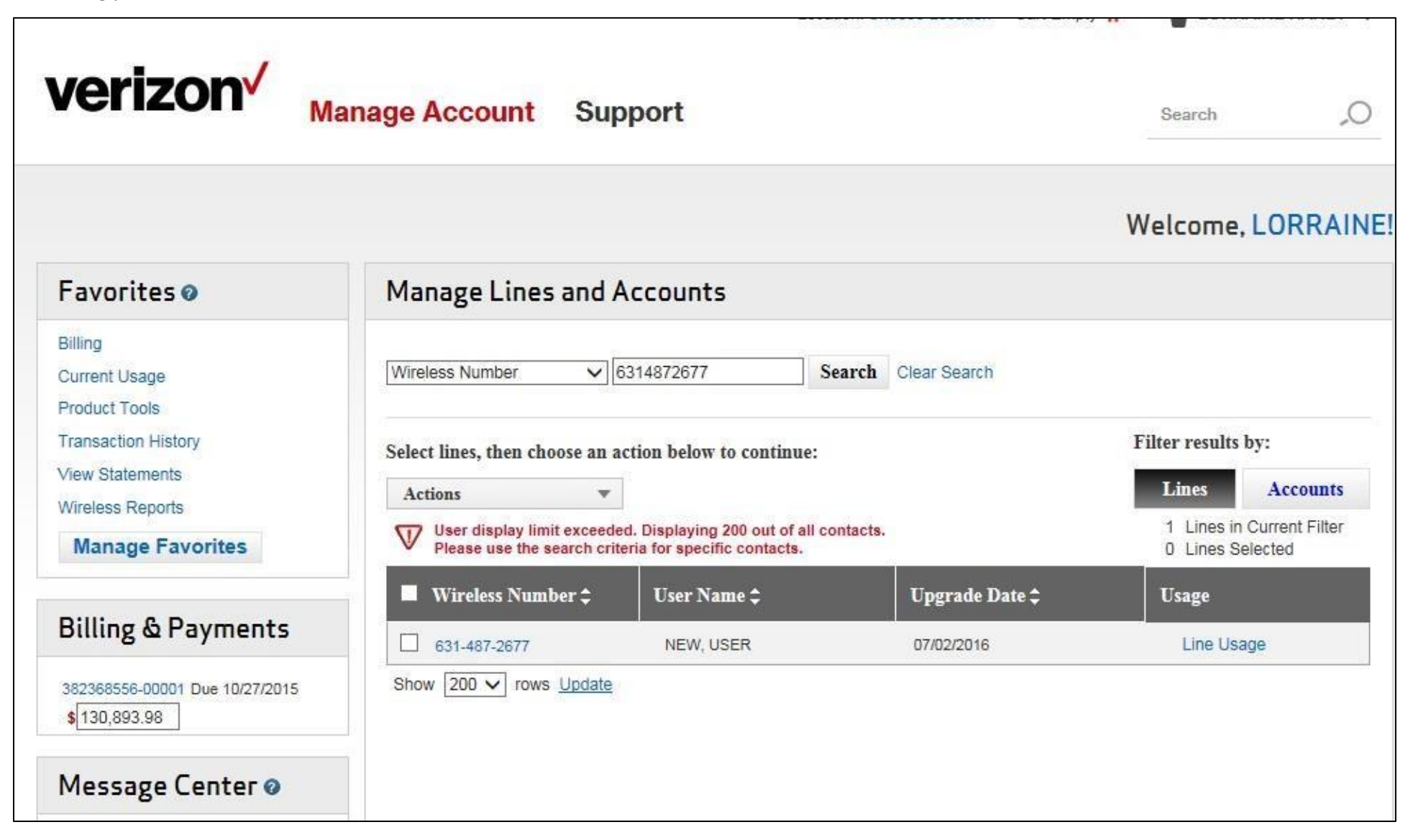

Move the mouse to check the box, it will highlight to yellow then click the Wireless Number to open.

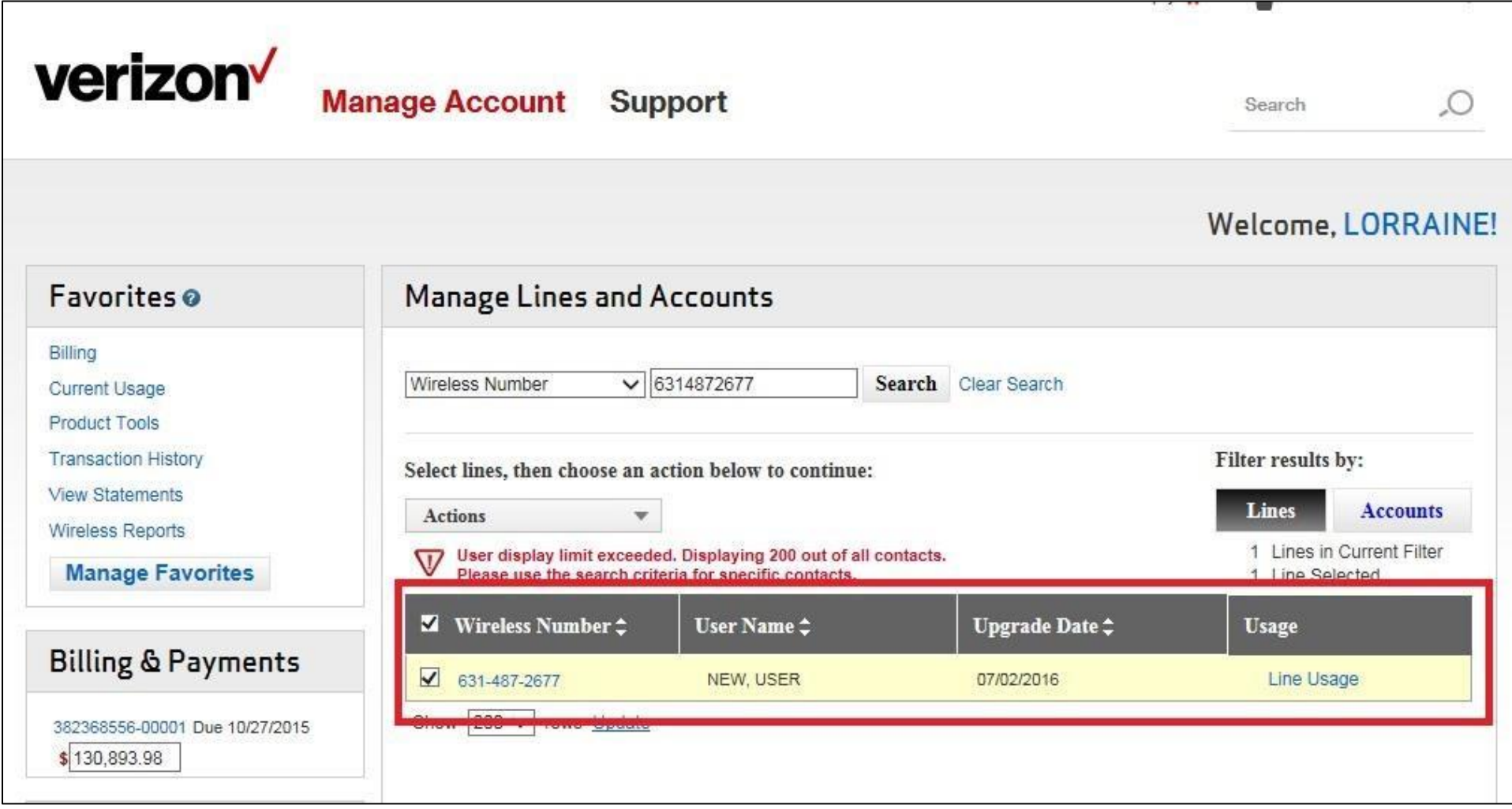

The next screen is where you can select your transactions.

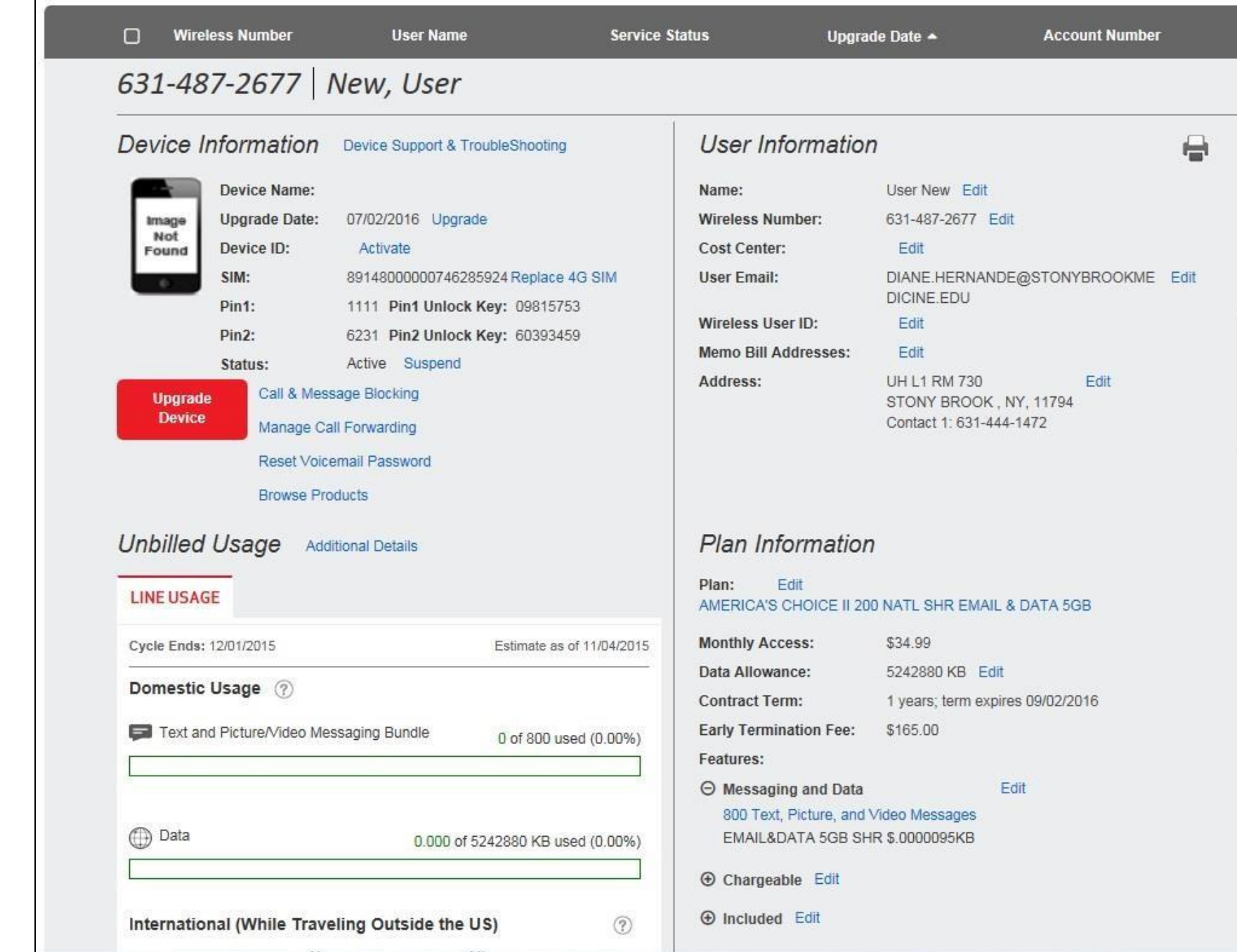

To set up a new user phone, begin by updating Name, User Email and Cost Center by selecting Edit next to User New:

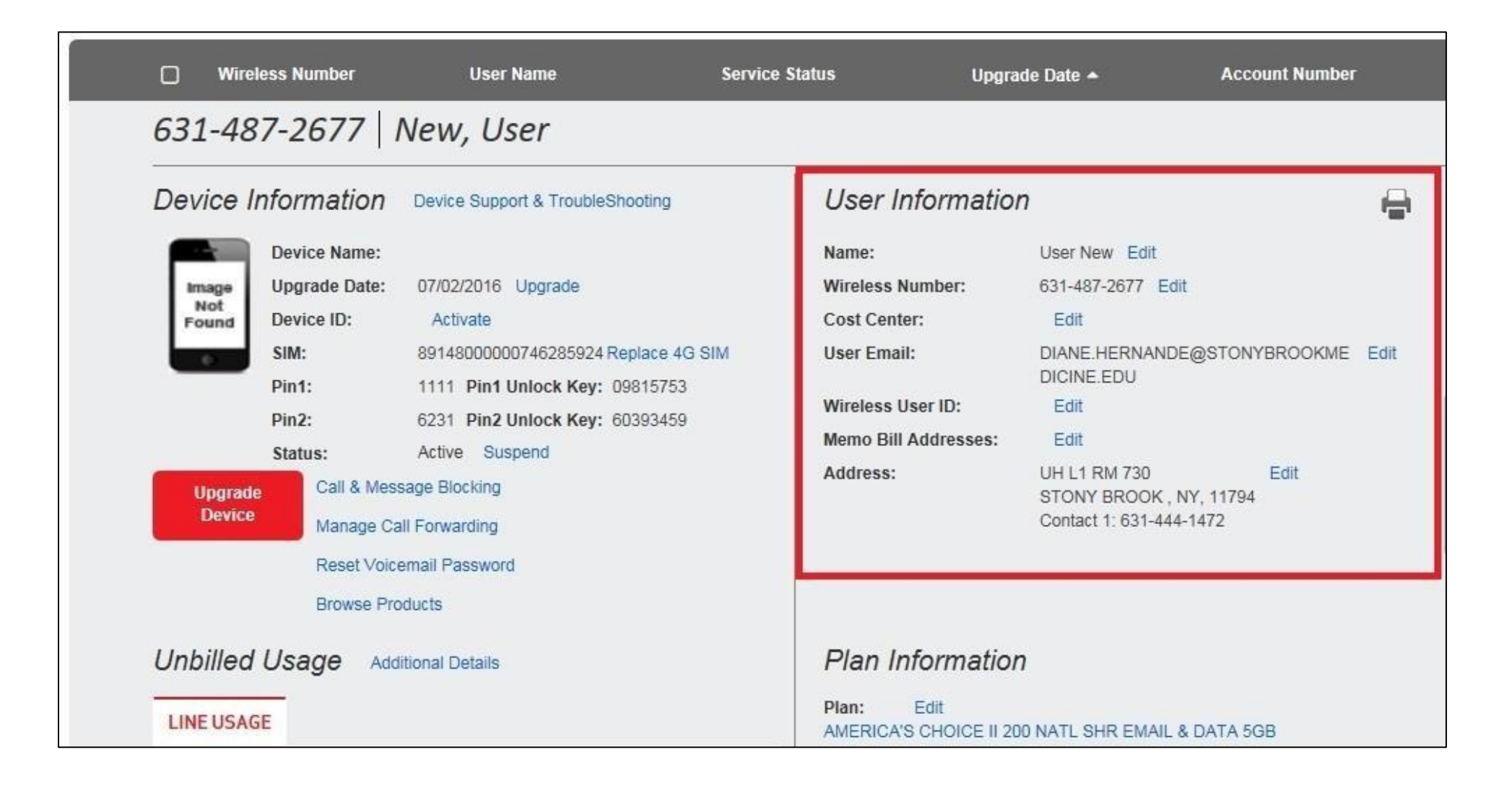

Please add email address SBMIT\_MOBILE\_COMMUNICATION@STONYBROOKMEDCINE.EDU in the additional email section to receive confirmation of changes being made to the device. Click on SUBMIT to SAVE the changes.

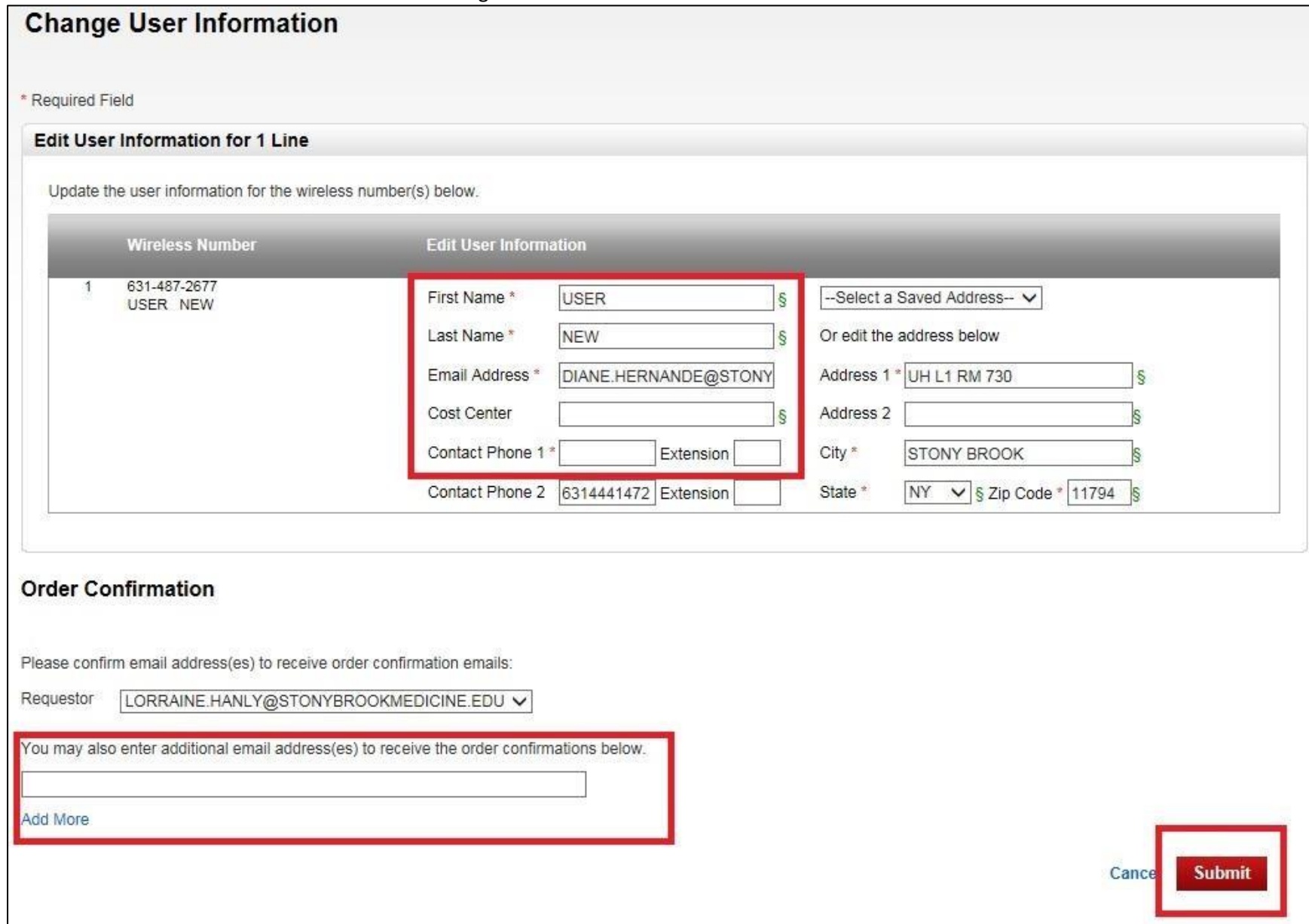

After updating User Information, make sure the mobile device in Active under the Device Information. If the Status is listed as Suspended, select Resume to Active.

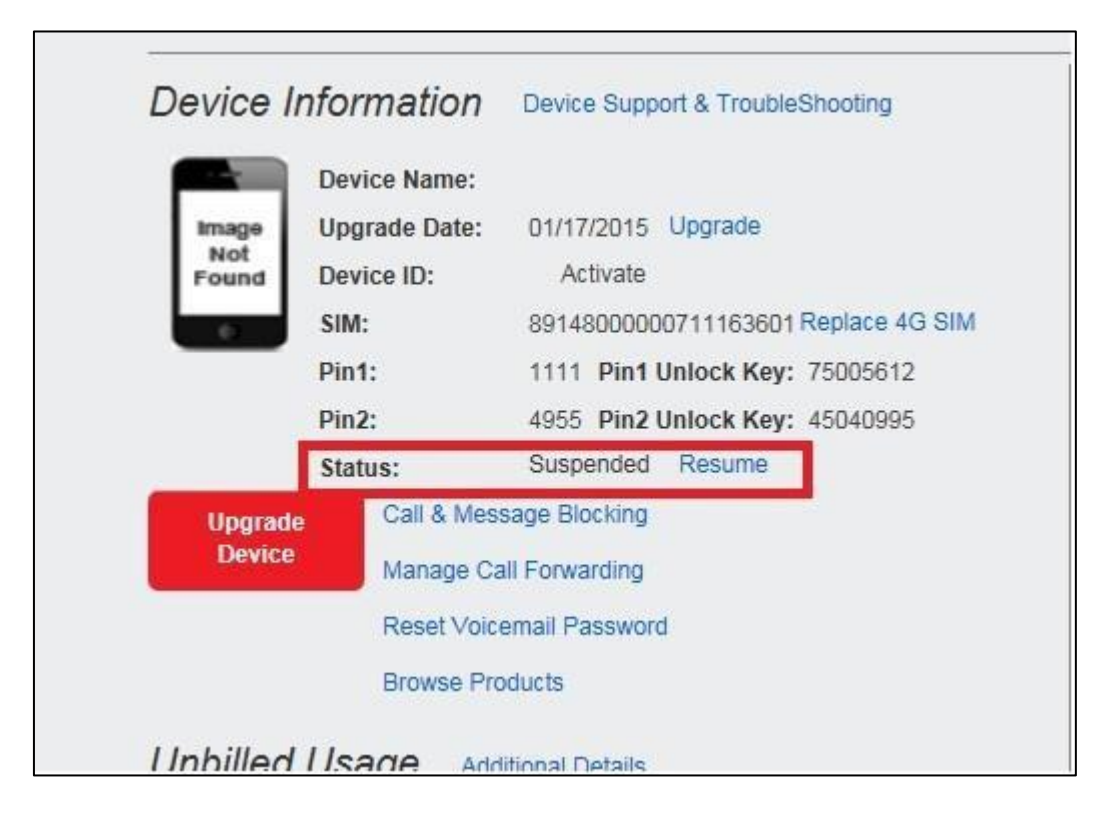

On the Resume Service page, click Submit:

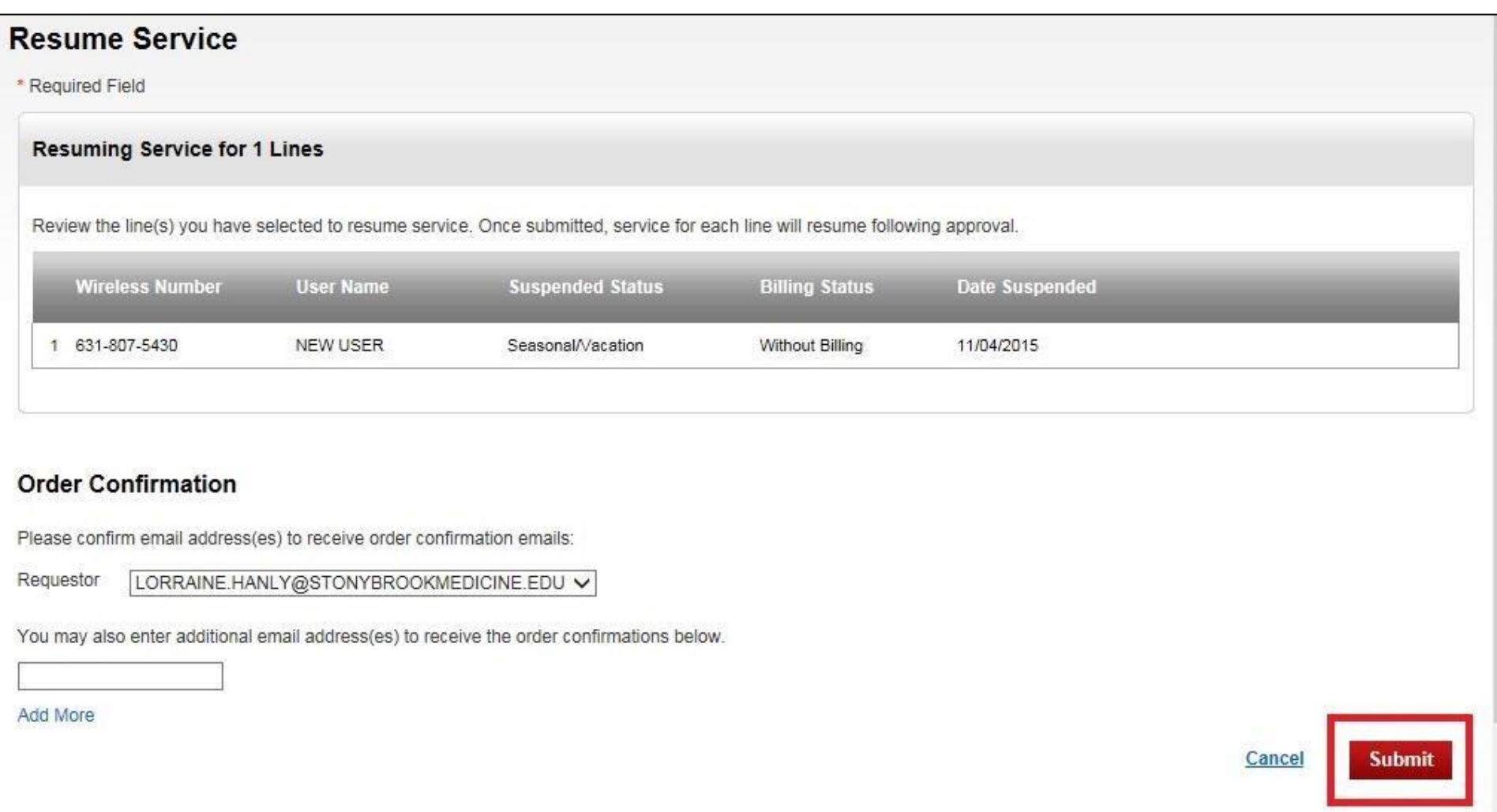

Then on the main screen, the Device Information's Status is listed as Active:

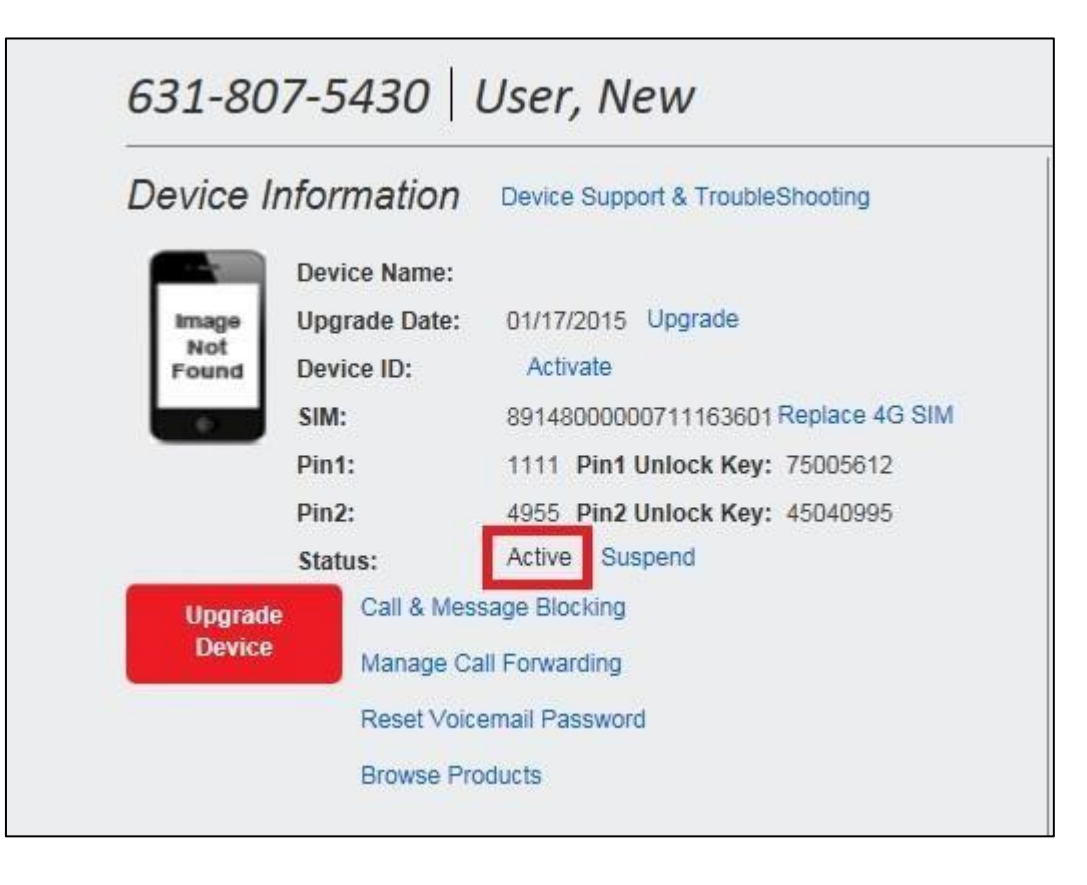

Then turn on mobile device.